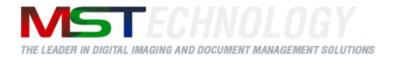

# **MST Batch Converter**

A MS Technology Product

Digital Imaging and Document Management Solution

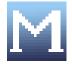

# **User Manual**

Version 3.4.xx

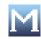

# Licensing and Copyright Information

The software described in this guide is furnished under license agreement and is used in terms of accordance only.

Product Version: 3.4.xx

Document Version: 1.0

Copyright © 2012 MS Technology. All rights reserved.

This guide and accompanying software are confidential and proprietary to MS Technology. No part of this document is reproduced in any form by any means without prior authorization of MS Technology.

The information provided in this document is used as a guide only and is subject to change without any notice. MS Technology reserves the rights to change and update their product or make changes in the context without any obligation to notify any person for such changes.

MS Technology, P.O. Box 471843 Charlotte, NC 28247 USA

Tel: 704-544-3403 Fax: 704-544-0262 Email: <u>info@ms-technology.com</u> Website: <u>www.ms-technology.com</u>

If you find a typographical error in this manual, or if you have thought of a way to make this manual better, we would love to hear from you, feel free to share with us at **info@ms-technology.com**.

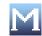

# **Version History**

| S. No. | Version No. | Updated On   | Changes Made |
|--------|-------------|--------------|--------------|
| 1.     | 1.0         | Oct 30, 2012 | Draft        |
|        |             |              |              |
|        |             |              |              |
|        |             |              |              |
|        |             |              |              |

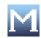

# **Table of Contents**

| 1. | Gett  | ing Started            |   |
|----|-------|------------------------|---|
|    | 1.1   | Brief about User Guide |   |
|    | 1.2   | Overview               |   |
|    | 1.3   | Features               |   |
|    | 1.4   | Benefits               |   |
|    | 1.5   | File Format Conversion |   |
| 2. | Insta | all Software7          |   |
|    | 2.1   | System Requirements    |   |
|    | 2.2   | Install the Software   |   |
| 3. | Und   | erstanding Interface   |   |
| 4. | Con   | nmon Task              | I |
|    | 4.1   | Convert File           | 1 |

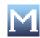

## 1. Getting Started

This section lets you get acquainted with various sections covered in this user manual which further helps you in understanding the product, MST Batch Convertor in a better way. You can also understand the purpose of developing such product. This user guide also contains key features with proper use of the product. Thank you for purchasing our product. We hope you will spend happy hours using it.

#### 1.1 Brief about User Guide

Welcome to the user guide of MST Batch Convertor which is proficient, competent and resultoriented product. This user guide has been designed in such a way that the user is able to understand the software in an efficient and effective manner. So we recommend you to carefully go through the user guide before launching the product and keep it in a safe place for future reference.

#### 1.2 Overview

MST Batch Converter is a powerful image and file conversion application that converts large batches of image or document files from one format to another. It is available in both Windows-based and Java-based application. Developed using MS Technology's EnvisionIT technology, MST Batch Converter has built-in functionality to support various files conversions concurrently, and an easy-to-use interface, which makes batch conversion of files quick, easy, and accurate.

Batch converters are used to convert files from legacy and/or proprietary formats for migration to newer Enterprise Content Manager system or to make the files more portable and versatile. It is incorporated into IBM's DB2 Content Manager 8.3 to make files more versatile and portable.

#### 1.3 Features

MST Batch Converter is loaded with rich features that make it complete and outstanding. Some of the features are listed below:

- Convert files to and from multiple sources on the network
- Convert files with or without annotations from one format to other.
- Set the schedule for conversion quickly and easily
- Convert all files exist in directory and/or subdirectories
- Supports wide range of file formats including IBM proprietary format

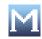

#### **1.4 Benefits**

MST Batch Converter is available in a variety of configurations to meet your specific requirements. Benefits of incorporating MST Batch Converter as your primary document and image conversion application are as follows:

- **Multi-Threading Processing**: Perform multiple operations at once to increase productivity and efficiency.
- Unmatched Conversion Quality and Speed: Quickly convert multiple page documents with the highest degree of image quality in a just few seconds.
- **Multiple Source and Destination Conversion**: Convert files to and from multiple sources on the network.
- Annotation Support: Convert files with or without annotations from one format to the other.
- Schedule Worklists: Set the schedule for conversion quickly and easily.
- Platform Independent: Available in Java, C++, and .NET

#### **1.5 File Format Conversion**

| Source                                                                                                    |                                            | Destination |
|----------------------------------------------------------------------------------------------------|--------------------------------------------|-------------|
| BMP<br>TXT<br>JPEG<br>MODCA<br>GIF<br>RTF<br>DCM<br>PCX<br>DCX<br>PNG<br>ASCII<br>EML<br>PDF<br>HTML<br>MSG<br>DOC<br>XLS | BMP<br>TIFF<br>JPEG<br>MODCA<br>GIF<br>PDF |             |

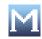

# 2. Install Software

This section provides the minimal configuration needed to begin with the installation process and also guides on how to install the product.

## 2.1 System Requirements

#### **Supported Platforms**

Windows XP or higher Unix/Linux MAC OS

#### Hardware Requirements

Minimum 512 MB RAM

#### Software Requirements

### JDK 1.5 or higher

#### 2.2 Install the Software

There is no such installation procedure exist to install the product. Just unzip the folder and double click **run.bat** file.

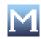

# **3. Understanding Interface**

A user interface is the means by which you are able to communicate with the application. MST Batch Converter interface is user friendly and provide quick access to all important functions.

|                                                                                                    | Output Options    | Source File Path   | Destination File Path                 |        |
|----------------------------------------------------------------------------------------------------|-------------------|--------------------|---------------------------------------|--------|
| MSTBatchConverter                                                                                                   |                   |                    |                                       |        |
| Output Settings Convert Sub Dir's Force Convert Annotation Settings Burn Annotation Preserve Colors Save Annotation | Digital Imaging 8 | A Document Manager | nent Solutions                        |        |
| Exclude Annotation                                                                                                  | ource             | Destina            | ation                                 |        |
| Format Selection<br>Source Destination                                                                              | ADD DEL CLR AL    | Browse             | Bro                                   | owse   |
| BMP BMP DF DF JPEG JPEG TIFF MODCA V                                                                                |                   |                    |                                       |        |
| Source Settings                                                                                                    | tatus             |                    |                                       |        |
| Send Problem Source Files To<br>Browse                                                                              | Start             |                    |                                       |        |
| Status : Idle                                                                                                    |                   |                    | Copyright (C) MS Technology, Inc. 201 | 1-2012 |

- **Output Settings**: The most important part of the application interface that contains all the available features of the application. It has six options with each performing their specified operation:
  - Convert Sub Dir's
  - ➢ Force Covert
  - ➢ Burn Annotation
  - Preserve Colors
  - ➢ Save Annotation
  - Exclude Annotation

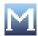

| Options                                                                                                    | Description                                                                                                    |  |
|----------------------------------------------------------------------------------------------------|----------------------------------------------------------------------------------------------------|--|
| Options Output Settings Convert Sub Dir's Force Convert Annotation Settings Burn Annotation Preserve Colors Save Annotation Exclude Annotation | DescriptionConvertSubDir's:Convertallspecified files exist in sub directories.Burn Annotation:Display annotationsin a converted file without preserving<br>colorsPreserve Colors:Display annotations in<br>a converted file with preserving colorsSave Annotation:Save annotation files |  |
|                                                                                                    | Save Annotation: Save annotation files         (.t_l) in output directory         Exclude       Annotation: Exclude         annotation       file       (.t_l)         from       input         directory                                                                               |  |

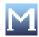

## 4. Common Task

This section lists some common operations that can be performed while managing MST Batch Converter.

4.1 Convert File

Perform the following steps to convert a document(s) or a file(s) into other format(s):

- 1. Provide the location of the files that need to be converted in **Source** field.
- 2. Click **Browse** and navigate to the location where your file exists.

| MSTBatchConverter                                                                                                   |                                                                                                    |
|----------------------------------------------------------------------------------------------------|----------------------------------------------------------------------------------------------------|
| Output Settings Convert Sub Dir's Force Convert Annotation Settings Burn Annotation Preserve Colors Save Annotation | Digital Imaging & Document Management Solutions                                                                                                    |
| Exclude Annotation      Format Selection      Source      BMP      TXT      JPEG      TIFF      TIFF      TIFF      | Source Browse ADU DEL CLR ALL CLR ALL |
| Source Settings                                                                                                    | Status<br>Status<br>Start                                                                                                    |
| Status : Idle                                                                                                    | Close                                                                                                    |

3. Select the type(s) of file(s) that need to be converted under **Format Selection Source** group.

Tou can select more than one file format.

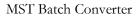

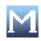

| M MSTBatchConverter Output Settings Convert Sub Dir's Force Convert Annotation Settings Burn Annotation Preserve Colors Save Annotation Exclude Annotation Exclude Annotation | Digital Imaging & Document Management Solutions                                                        | 2      |
|----------------------------------------------------------------------------------------------------|----------------------------------------------------------------------------------------------------|--------|
| Format Selection Source BMP TXT JPEG JPEG TIFF MODCA MODCA                                                                                                    | Source  Browse  ADD DEL CLR ALL  ADD DEL CLR ALL  CADocuments and Sett BMP,  CADocuments and Sett Tiff | Browse |
| Source Settings                                                                                                    | Status Start Close Close Copyright (C) MS Technology                                                   |        |

- Provide the path where you want to save converted file in **Destination** field.
   Click **Browse** and navigate to the location.

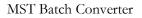

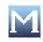

| MSTBatchConverter                                                                                                    |                                                             |                                            |
|----------------------------------------------------------------------------------------------------|-------------------------------------------------------------|--------------------------------------------|
| Output Settings Convert Sub Dir's Force Convert Annotation Settings Burn Annotation Preserve Colors Save Annotation                                                         | Digital Imaging & Document Manageme                         | •                                          |
| Exclude Annotation                                                                                                    | Source                                                      | on                                         |
| Format Selection                                                                                                    | Browse                                                      | Browse                                     |
| Source     Destination       Image: BMP     BMP       Image: TXT     BMP       Image: JPEG     Image: JPEG       Image: TIFF     Image: JPEG       Image: Mode A     Mode A | ADD DEL CLR ALL ADD C:\Documents and Sett BMP, C:\Documents | DEL CLR ALL                                |
| Source Settings                                                                                                    | Status                                                      |                                            |
| Send Problem Source Files To<br>Browse                                                                                                    | Start       Close                                           |                                            |
|                                                                                                    | Cr                                                          | opyright (C) MS Technology, Inc. 2011-2012 |

6. Select the file format in which you want the converted file in **Format Selection Destination** group.

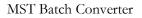

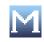

| MSTBatchConverter  Output Settings Convert Sub Dir's Force Convert Annotation Settings Burn Annotation Preserve Colors Save Annotation | Digital Imaging & Document Ma                            |                                                                            |
|----------------------------------------------------------------------------------------------------|----------------------------------------------------------|----------------------------------------------------------------------------|
| Exclude Annotation      Format Selection     Source     BMP     BMP     TXT     JPEG     JPEG     JPEG     MODCA                       | Source Browse ADD DEL CLR ALL C:\Documents and Sett BMP, | Destination     Browse     ADD DEL CLR ALL     C:\Documents and Sett TIFF, |
| Source Settings                                                                                                    | Start Close                                              | Copyright (C) MS Technology, Inc. 2011-20                                  |

Tou can select more than one file format.

7. The path of selected source and destination file and the type of source and destination file will be displayed at the bottom in **Source** and **Destination** field.

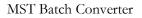

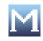

| Output Settings         Porce Convert         Annotation Settings         Preserve Colors         Save Annotation         Exclude Annotation         Exclude Annotation         Exclude Annotation         Exclude Annotation         Exclude Annotation         Exclude Annotation         Exclude Annotation         Exclude Annotation         Exclude Annotation         BMP         DP         Defination         Port         BMP         IFFF         MDDCA         Source Settings         Send Problem Source Files To         Browse         Close         Cose | MSTBatchConverter                                                                                   |              |             |
|----------------------------------------------------------------------------------------------------|----------------------------------------------------------------------------------------------------|--------------|-------------|
| Format Selection   Source   BMP   BMP   PDF   PDF   JPEG   TTFF   MODCA                                                                                                    | Convert Sub Dir's Force Convert Annotation Settings Burn Annotation Preserve Colors Save Annotation |              |             |
| Source     BMP   BMP   BMP   CADoouments and Sett BMP,   CADoouments and Sett TFF,     CADoouments and Sett BMP,   CADoouments and Sett TFF,     CADoouments and Sett BMP,   CADoouments and Sett TFF,     CADoouments and Sett BMP,   CADoouments and Sett TFF,     CADoouments and Sett TFF,     Source Settings   Send Problem Source Files To   Browse     Status   Cancel   Close                                                                                                    | Exclude Annotation                                                                                  | Source       | Destination |
| CADocuments and Sett BMP,<br>CADocuments and Sett TIFF,<br>CADocuments and Sett TIFF,<br>CADocuments and Sett TIFF,<br>CADocuments and Sett TIFF,<br>CADocuments and Sett TIFF,<br>CADocuments and Sett TIFF,<br>CADocuments and Sett TIFF,<br>CADocuments and Sett TIFF,<br>CADocuments and Sett TIFF,<br>CADocuments and Sett TIFF,<br>CADocuments and Sett TIFF,<br>CADocuments and Sett TIFF,<br>Setture<br>Source Settings<br>Setture<br>Status<br>Cancel<br>Close                                                                                                   |                                                                                                    |              |             |
| Source Settings Send Problem Source Files To Browse Close Close                                                                                                    | □ TXT □ PDF<br>□ JPEG □ JPEG □<br>□ TIFF □ IFF                                                      |              |             |
| Send Problem Source Files To Browse Close Close                                                                                                    |                                                                                                    |              |             |
| Julus Inic                                                                                                    | Send Problem Source Files To<br>Browse                                                              | <u>Start</u> |             |

- 8. Select the required output options under **Output Settings** group.
- 9. Click Start.
- 10. The application starts converting file.
- 11. When the file gets converted, it will be stored at specified destination location and the details of the conversion will be displayed under **Result** group.

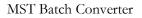

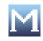

| Output Settings<br>Convert Sub Dir's<br>Force Convert<br>Annotation Settings<br>Burn Annotation<br>Preserve Colors<br>Save Annotation | Digital Imaging & Document Ma                                         |                                            |
|----------------------------------------------------------------------------------------------------|-----------------------------------------------------------------------|--------------------------------------------|
| Exclude Annotation                                                                                                    | Source                                                                | Destination                                |
| Format Selection Source BMP TXT JPEG JPEG TIFF MODCA MODCA MODCA                                                                      | ADD DEL CLR ALL   C:\Documents and Sett JPEG,                         | ADD DEL CLR ALL                            |
| Source Settings                                                                                                    |                                                                       |                                            |
| Send Problem Source Files To                                                                                                    | Result                                                                | Nmst\Desktop\src\a.jpg ***** Converted Su( |
| Status : Idle                                                                                                    | Cancel     Total Number of Not Converted       Close     Image: Close |                                            |

12. To check whether there is any file exists at source location that is not converted by the application, select **Send Problem Source Files To** checkbox under **Source Settings** group.

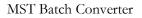

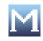

| MSTBatchConverter                                                                                                   |                                       | 🛛                                           |
|----------------------------------------------------------------------------------------------------|---------------------------------------|---------------------------------------------|
| Output Settings Convert Sub Dir's Force Convert Annotation Settings Burn Annotation Preserve Colors Save Annotation | Digital Imaging & Document Mana       | -                                           |
| Exclude Annotation                                                                                                  | Source                                | estination                                  |
| Format Selection                                                                                                    | Browse                                | Browse                                      |
| Source Destination                                                                                                  |                                       |                                             |
| BMP<br>TXT<br>JPEG<br>TIFF<br>MODCA W<br>BMP<br>PDF<br>JPEG<br>JPEG<br>TIFF                                         | ADD DEL CLR ALL                       | ADD DEL CLR ALL                             |
| Source Settings                                                                                                    | r Status                              |                                             |
| Send Problem Source Files To<br>Browse                                                                              | Start C:\Documents and Settings\ms    | ttDesktop\src\a.jpg ***** Converted Su(▲    |
| LOADING .                                                                                                    | Cancel Total Number of Converted File | es:1                                        |
| •                                                                                                    | 0 ***** Time to complete the wh       |                                             |
| • • •                                                                                                    | Close                                 |                                             |
| Status : Idle                                                                                                    |                                       |                                             |
|                                                                                                    |                                       | Copyright (C) MS Technology, Inc. 2011-2012 |

- 13. Click Browse and navigate to the path where you want to store unconverted files.
- 14. Click Start.
- 15. All the unsupported file format files will be stored at that location.
- 16. Click **Close** to exit from the application.